## How parents can view current & future meals ordered.

Parents should log in to their ParentPay accounts, and on the home screen, find the specific child that they would like to see current & future orders for. On the tile where the child is named, click on **Book Meals & Places**. (As below)

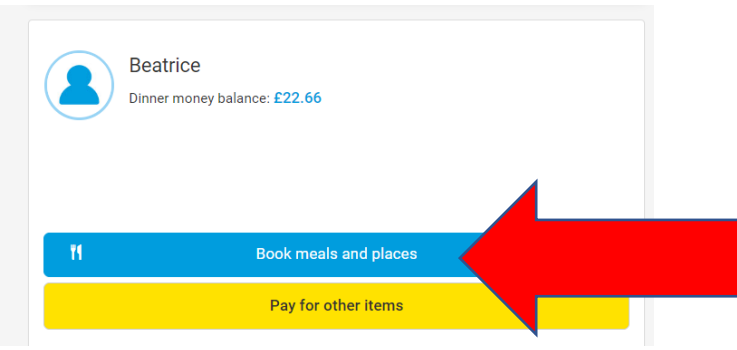

On the next scree (below), parents will need to ensure that the dropdown is set to **LUNCH,** then click **Make or View bookings**

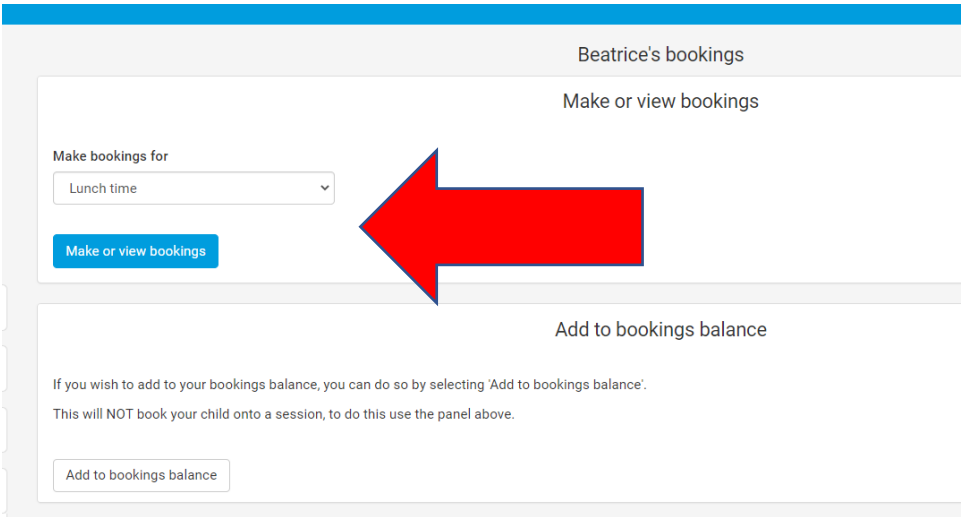

The next screen that appears, will be the menu bookings screen. Here the parent can see what is available to be chosen, what has been chosen as well as moving through the available weeks

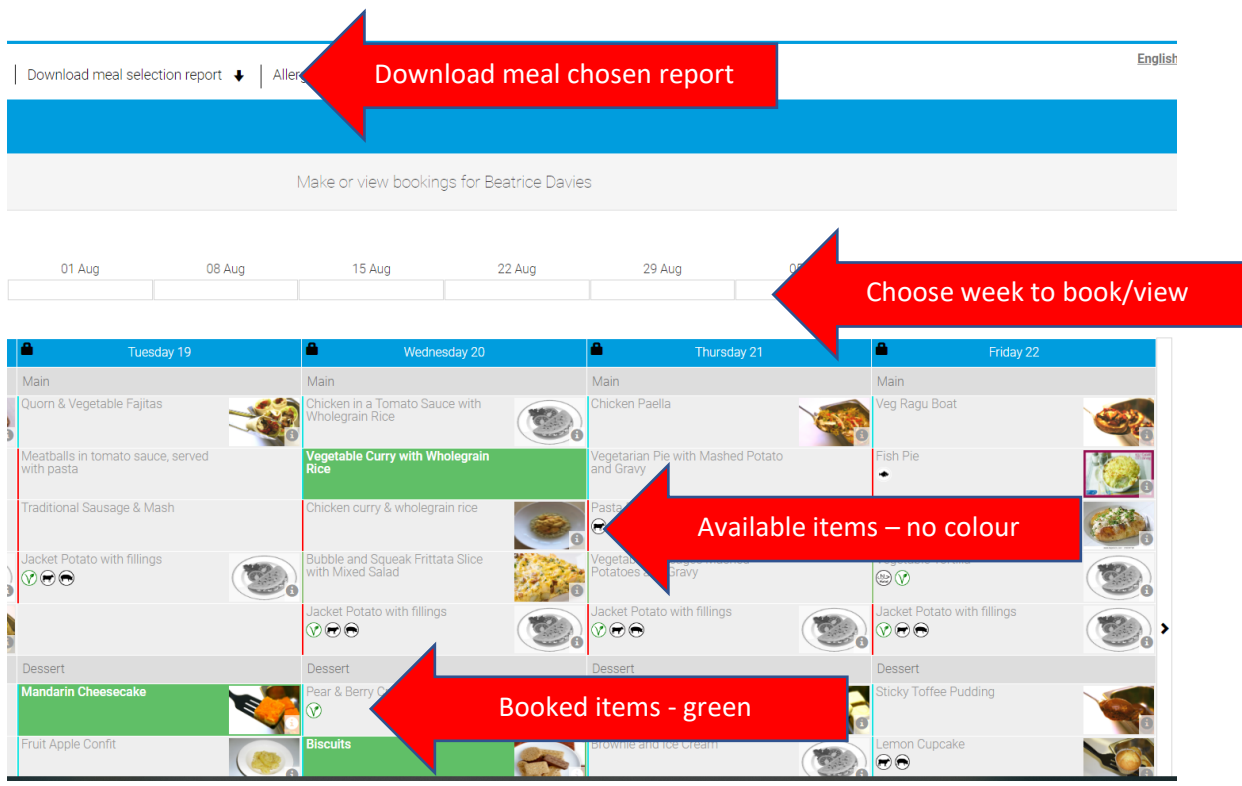

The parent can then chose to download the current meals booked as well as any future meals . When downloading future meals, the future week commencing date will have to be chosen, before then being able to download that particular week. Example of the download below.

ParentPay

## Your school meals 18 Jul to 23 Sep

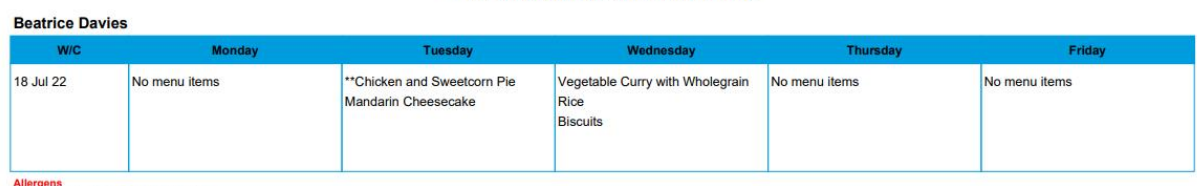

Allergens<br>Biscuits: Cereals containing gluten, Milk;